# **MJPEG Wireless IP Camera With Night Vision**

## **Advanced Installation Guide**

Version 1.0

## **PREFACE**

Thank you for purchasing the IPC1200, a powerful and high-quality image network camera. The camera can be installed as a standalone system within your application environment easily and quickly, and

supports remote management function so that you can access and control it using a Web browser on your PC.

This *Advanced Installation Guide* provides you with the instructions and illustrations on how to use your camera, which includes:

- **Chapter 1 Introduction to Your Camera** describes the features of the camera. You will also know the components and functions of the camera.
- **Chapter 2 Hardware Installation** helps you install the camera according to your application environment. You can use this camera at home, at work, at any where you want.
- **Chapter 3 Accessing the Camera** lets you start using your camera without problem. The camera can be set up easily and work within your network environment instantly.
- **Chapter 4 Configuring the Camera** guides you through the configuration of the camera using the web browser on your PC.
- **Chapter 5 Appendix** provides the specification of the camera and some useful information for using your camera.
- **NOTE** The illustrations and configuration values in this guide are for reference only. The actual settings depend on your practical application of the camera.

## **Contents**

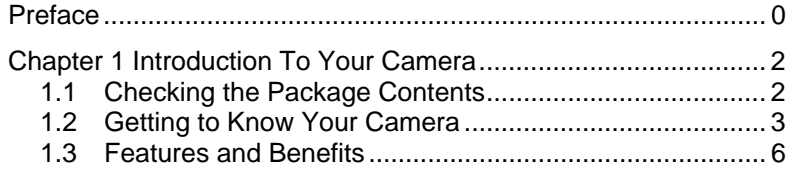

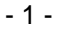

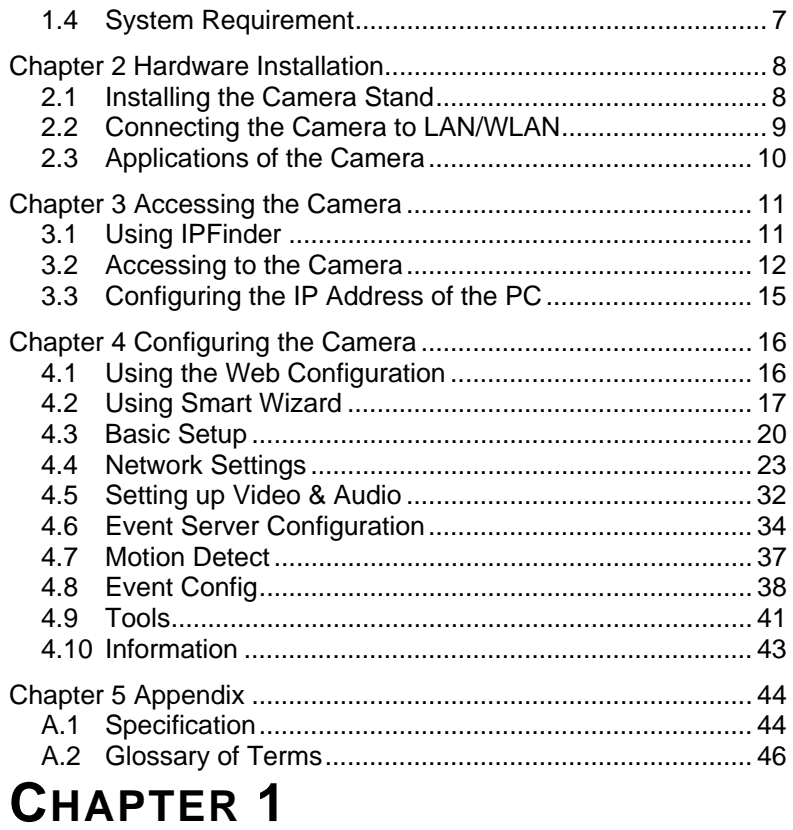

## **INTRODUCTION TO YOUR CAMERA**

### **1.1 Checking the Package Contents**

Check the items contained in the package carefully. You should have the following:

 $\boxtimes$  One IPC1200.

- 2 -

- One AC Power Adapter.
- 5 One Camera Stand.
- $\boxtimes$  One Ethernet Cable (RJ-45 type).
- 5 One Installation CD-ROM.
- 5 One *Quick Installation Guide*.

**NOTE** Once any item contained is damaged or missing, contact the authorized dealer of your locale.

### **1.2 Getting to Know Your Camera**

- 3 -

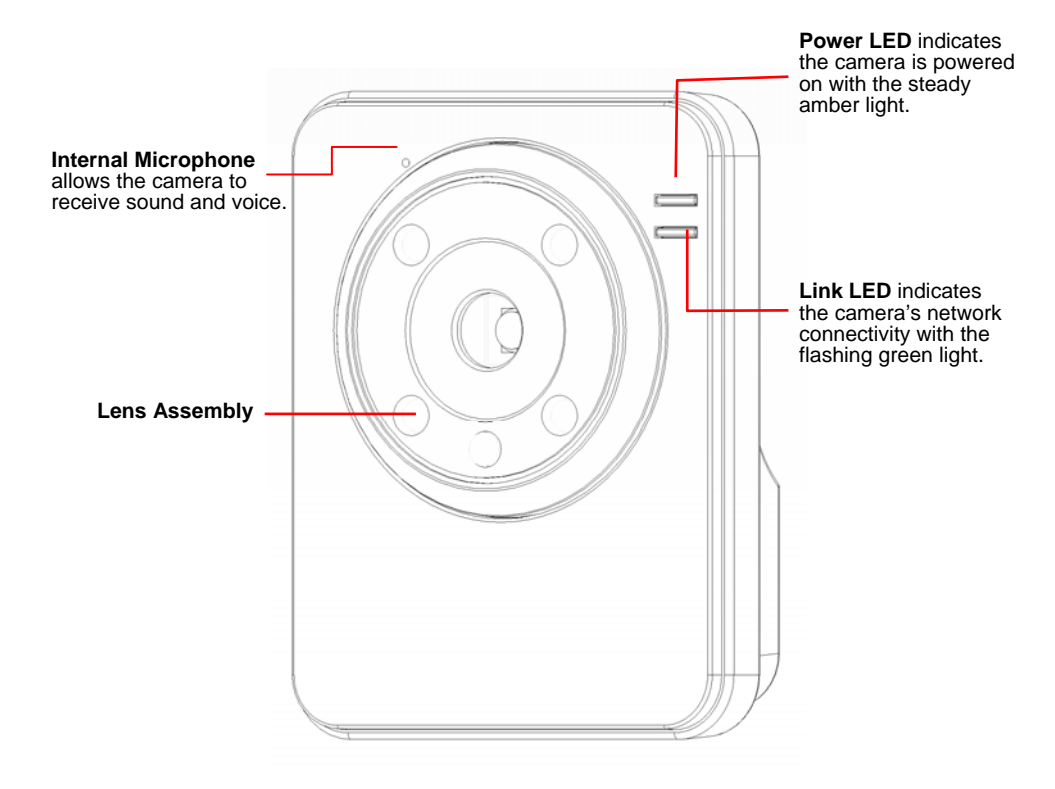

**Front View** 

- 4 -

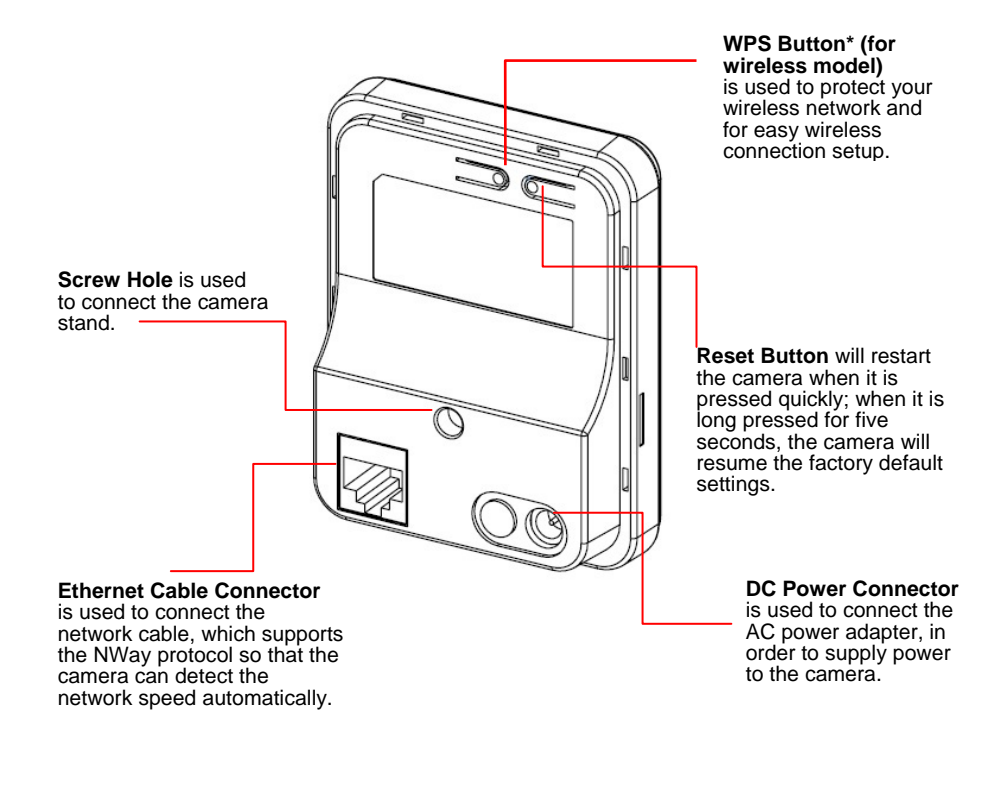

**\*** For more information of the WPS button, refer to the instruction of the Web Configuration, Network >> Wireless >> WPS Setting.

**Rear View** 

- 5 -

### **1.3 Features and Benefits**

#### **MJPEG codec Supported**

The camera provides you with VGA images by the MJPEG codec technology, allowing you to adjust image size and quality, and bit rate according to the networking environment.

#### **1-way Audio Capability**

The built-in microphone of the camera provides on-the-spot audio via the Internet, allowing you to monitor the on-site voice.

#### ■ Remote Control Supported

By using a standard Web browser or the bundled UltraView Pro software application, the administrator can easily change the configuration of the camera via Intranet or Internet. In addition, the camera can be upgraded remotely when a new firmware is available. The users are also allowed to monitor the image and take snapshots via the network.

#### **Multiple Platforms Supported**

The camera supports multiple network protocols, including TCP/IP, SMTP e-mail, HTTP, and other Internet related protocols. Therefore, you can use the camera in a mixed operating system environment, such as Windows Vista and Windows 7.

#### **Multiple Applications Supported**

Through the remote access technology, you can use the cameras to monitor various objects and places for your own purposes.

For example, babies at home, patients in the hospital, offices and banks, and more. The camera can capture both still images and video clips, so that you can keep the archives and restore them at any time.

- 6 -

### **1.4 System Requirement**

- **Networking** 
	- **LAN**: 10Base-T Ethernet or 100Base-TX Fast Ethernet, Auto-MDIX
	- **WLAN**: IEEE 802.11b/g/n
- **Accessing the Camera using Web Browser** 
	- **Platform**: Microsoft® Windows® 2000/XP/Vista/Win7
	- **CPU**: Intel Pentium III 800MHz or above
	- **RAM**: 512MB
	- **Resolution**: 800x600 or above
	- **User Interface**: Microsoft® Internet Explorer 6.0 or above; Apple Safari 2 or above; Mozilla Firefox
		- 2.00 or above; Google Chrome

#### **Accessing the Camera using UltraView Pro**

- **Platform**: Microsoft® Windows® XP/Vista/Win7
- **Resolution**: 1024x768 or above
- **Hardware Requirement:** 
	- 1~8 **cameras**: Intel Core 2 Duo 2GB RAM
	- 9~32 **cameras**: Intel Core 2 Quad 4GB RAM
- **NOTE** If you connect multiple cameras to monitor various places simultaneously, you are recommended to use a computer with higher performance.

- 7 -

## **HARDWARE INSTALLATION**

### **2.1 Installing the Camera Stand**

The camera comes with a camera stand, which uses a swivel ball screw head to lock to the camera's screw hole. When the camera stand is attached, you can place the camera anywhere by mounting the camera through the three screw holes located in the base of the camera stand.

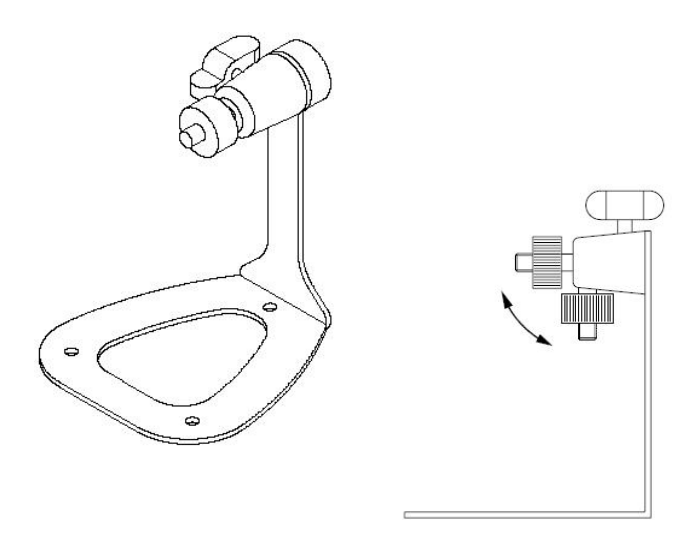

**The Camera Stand** 

- 8 -

### **2.2 Connecting the Camera to LAN/WLAN**

Use the provided Ethernet cable to connect the camera to your local area network (LAN).

When you connect the AC power adapter, the camera is powered on automatically. You can verify the power status from the Power LED on the front panel of the camera.

Once connected, the Link LED starts flashing green light and the camera is on standby and ready for use now.

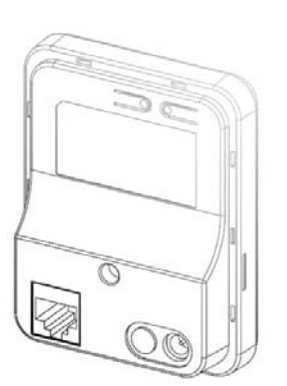

Connecting the Ethernet Cable

If you use a wireless network in your application environment, you need to attach the included external antenna to the camera.

When the camera is powered on, the camera will automatically search any access point with "default" SSID.

**NOTE** (for wireless model) If the camera cannot to your wireless network, you need to install the camera in LAN and proceed with WLAN settings.

- 9 -

### **2.3 Applications of the Camera**

The camera can be applied in multiple applications, including:

- **Monitor local and remote places and objects via Internet or** Intranet.
- Capture still images and video clips remotely.
- **Upload images or send email messages with the still images** attached.

The following diagram explains one of the typical applications for your camera and provides a basic example for installing the camera.

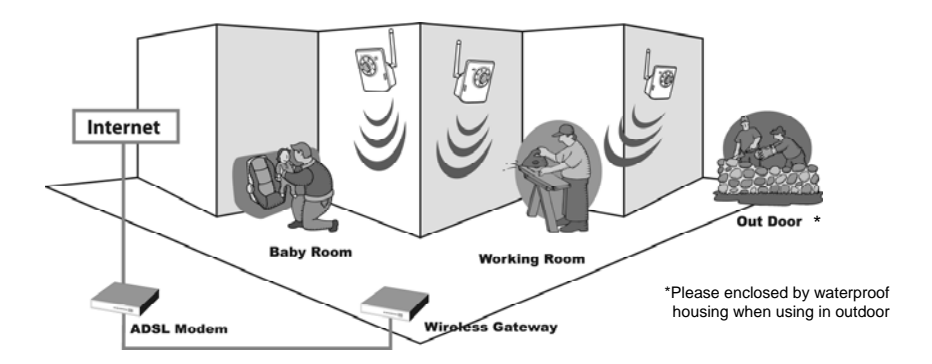

**Home Applications** 

- 10 -

## **ACCESSING THE CAMERA**

### **3.1 Using IPFinder**

The camera comes with a conveniently utility, IPFinder, which is included in the Installation CD-ROM, allowing you to search the camera on your network easily.

- **1.** Insert the Installation CD-ROM into your computer's CD-ROM drive to initiate the Auto-Run program.
- **2.** Click the **IPFinder** item to launch the utility. The control panel will appear as below.

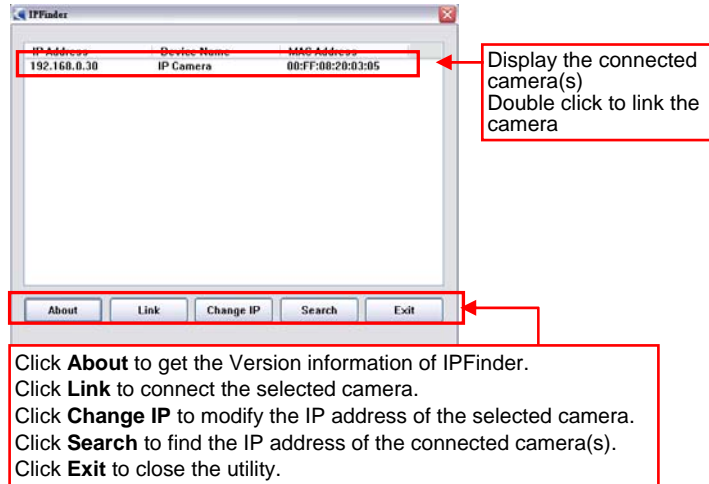

**3.** Once you get the IP address of the camera, launch the Web browser or UltraView Pro to access your camera.

- 11 -

### **3.2 Accessing to the Camera**

Whenever you want to access the camera:

- **1.** Since the default configuration of the camera is DHCP mode enabled, you are recommended to launch IPFinder to search the IP address that is assigned to the camera by the DHCP server, and then click Link to access the camera via the Web browser.
- **2.** If Network Camera can't get IP Address under DHCP mode, the default IP Address will be 192.168.0.30.
- **3.** When the login window appears, enter the default User name (admin) and password (admin) and press **OK** to access to the main screen of the camera's Web Configuration.

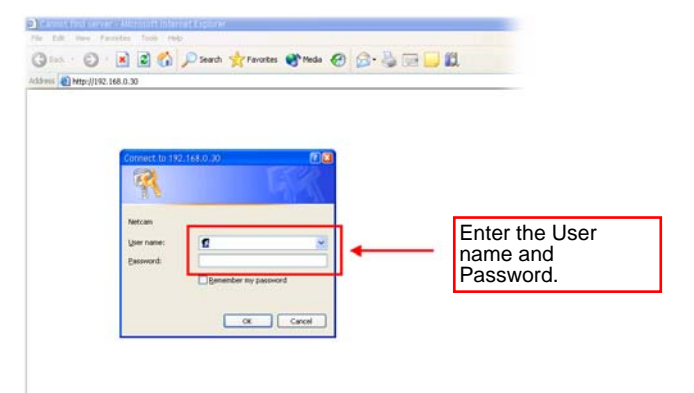

**NOTE** If you are initially access to the camera, you will be ask to install a new plug-in for the camera. Permission request depends on the Internet security settings of your computer. Click **Yes** to proceed.

- 12 -

After you login into the Web Configuration of the camera, the main page will appear as below:

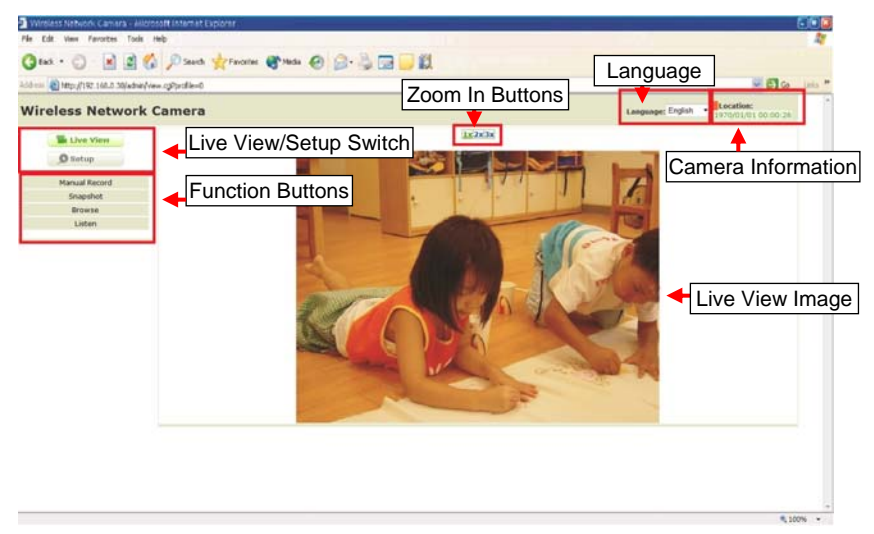

The main page of the Web Configuration provides you with many useful information and functions, including:

- **Camera Information** Display the camera's location and the current date & time. The information can be modified in the Web Configuration.
- **Language** Select your favorite displayed language for the system.
- Live View Image Displays the real-time image of the connected camera.
- **Live View/Setup Switch** Click **Setup** to configure the camera. For details, see Chapter 4 and Click the **Live View** button to return to the Main screen to view the live view image.
- Function Buttons Use these buttons to control the video functions.

- 13 -

- $\bullet$  **Manual Record** allows you to record and save a video clip.
- **Snapshot** allows you to capture and save a still image.
- **Browse** allows assign the destination folder to store the video clips and still images.
- $\bullet$  Listen allows you to receive the on-site sound and voice from the camera.
- Zoom In Buttons Click the buttons to zoom in the live view image by 1x, 2x, and 3x.

**NOTE** If your PC use Microsoft Vista platform. Maybe you can't find these recorded files what stored by **Snapshot** or **Manual Record**. That you need to disable the protected mode of Security in the IE Browser. Please follow as below Steps:

- 1. Open IE Browser
- 2. Select **Tools→ Internet Options**
- 3. Select **Security**
- 4. Disable the "**Enable Protected Mode**" then press **OK**

### **3.3 Configuring the IP Address of the PC**

If you are failed to access to the camera, please check the IP address of your computer. When you connect the camera to your computer directly to proceed with configuration of the camera, you need to set up the IP addresses to be in the same segment for the two devices to communicate.

- **1.** On your computer, click **Start > Control Panel** to open the Control Panel window.
- **2.** Double-click **Network Connection** to open the Network Connection window.
- **3.** Right-click **Local Area Connection** and then click **Properties** from the shortcut menu.
- **4.** When the Local Area Connection Properties window appears, select the **General** tab.
- **5.** Select **Internet Protocol [TCP/IP]** and then click **Properties** to bring up the Internet Protocol [TCP/IP] Properties window.
- **6.** To configure a fixed IP address that is within the segment of the camera, select the **Use the following IP address** option. Then, enter an IP address into the empty field. The suggested IP address is 192.168.0.x (x is 1~254 except 30), and the suggested Subnet mask is 255.255.255.0.
- **7.** When you are finished, click **OK**.

- 15 -

ц.

## **CONFIGURING THE CAMERA**

### **4.1 Using the Web Configuration**

You can access and manage the camera through the Web browser and the provided software application UltraView Pro. This chapter describes the Web Configuration, and guides you through the configuration of the camera by using the web browser.

To configure the camera, click **Setup** on the main page of Web Configuration. The Web Configuration will start from the **Basic** page.

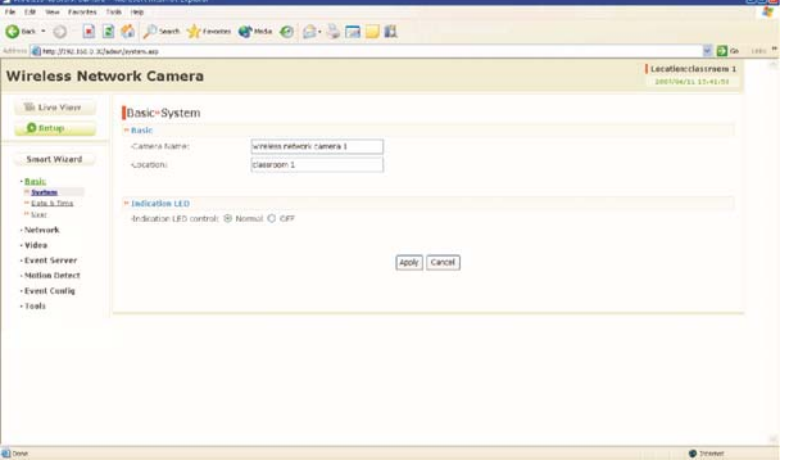

The Web Configuration contains the settings that are required for the camera in the left menu bar, including **Smart Wizard**, **Basic**, **Network**, **Video**, **Event Server**, **Motion detect**, **Event Config**, **Tools**, and **Information**.

- 16 -

### **4.2 Using Smart Wizard**

The camera's Smart Wizard lets you configure your camera easily and quickly. The wizard will guide you through the necessary settings with detailed instructions on each step.

To start the wizard, click **Smart Wizard** in the left menu bar.

#### **Step 1. Camera Settings**

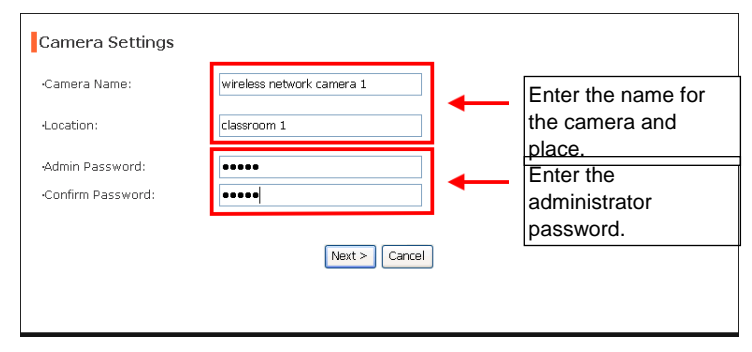

#### **Step 2. IP Settings**

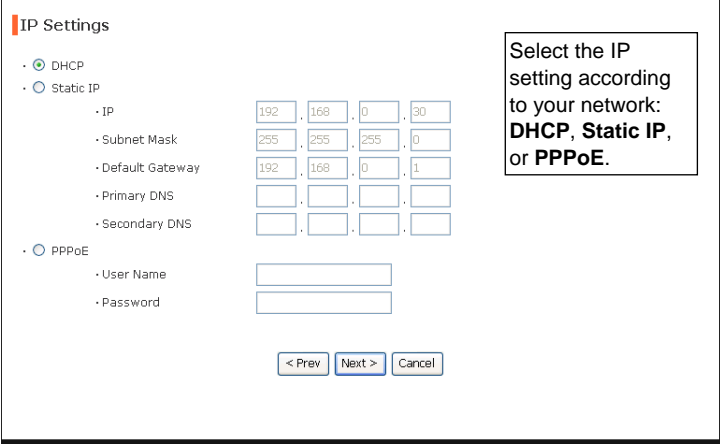

- 17 -

#### **Step 3. Email Settings**

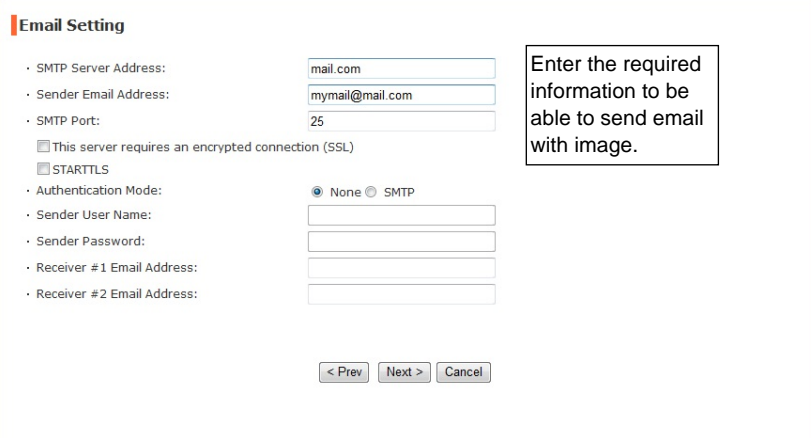

**Step 4. Wireless Networking (for wireless model)** 

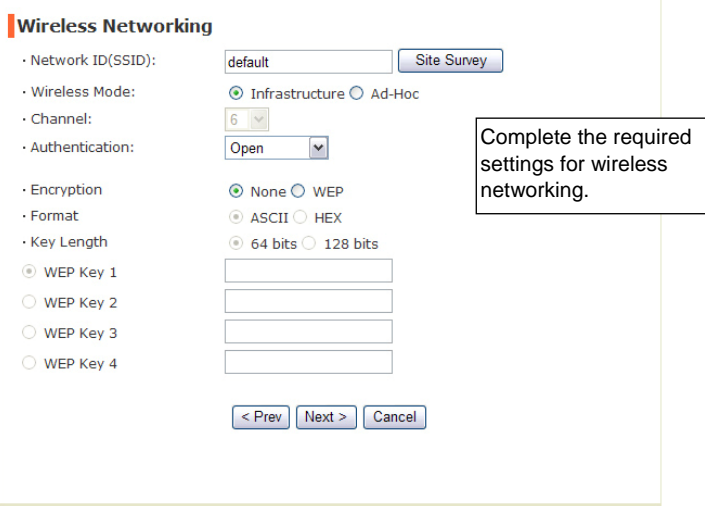

- 18 -

#### **Step 5. Confirm Settings**

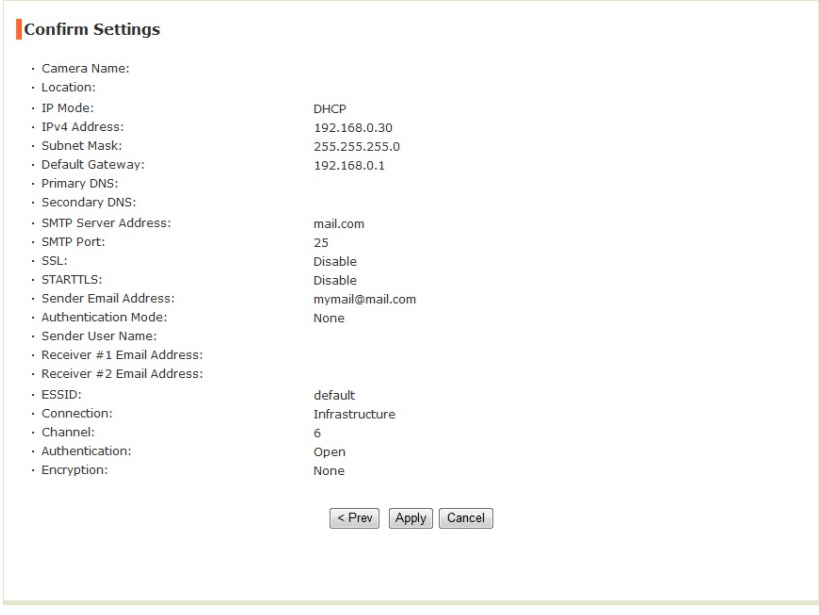

This step shows the configuration of your camera. When you confirm the settings, click **Apply** to finish the wizard and reboot the camera. Otherwise, click **Prev** to go back to the previous step(s) and change the settings; or click **Cancel** to end the wizard and discard the changes.

- 19 -

### **4.3 Basic Setup**

The Basic menu contains three sub-menus that provide the system settings for the camera, such as the Camera Name, Location, Date & Time, and User management.

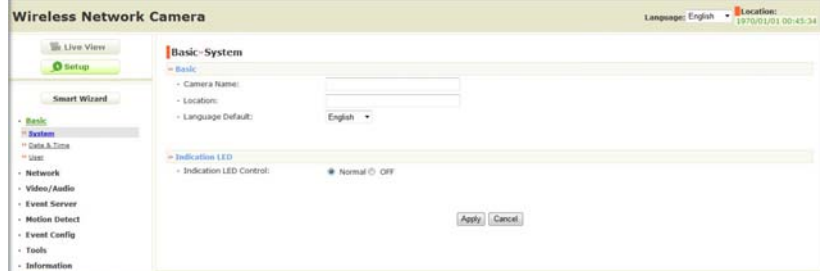

#### **Basic >> System**

- **Basic** 
	- **Camera Name:** Enter a descriptive name for the camera.
	- **Location:** Enter a descriptive name for the location used by the camera.
- **Indication LED**

This item allows you to set the LED illumination as desired. There are two options: **Normal** and **OFF**.

#### **Basic >> Date & Time**

- Date & Time
	- **TimeZone:** Select the proper time zone for the region from the pull-down menu.

- 20 -

- **Synchronize with PC:** Select this option and the date & time settings of the camera will be synchronized with the connected computer.
- **Synchronize with NTP Server:** Select this option and the time will be synchronized with the NTP Server. You need to enter the IP address of the server and select the update interval in the following two boxes.
- **Manual:** Select this option to set the date and time manually.

#### **Basic >> User**

#### **Administrator**

To prevent unauthorized access to the camera's Web Configuration, you are strongly recommend to change the default administrator password. Type the administrator password twice to set and confirm the password.

#### **General User**

- **User Name:** Enter the user's name you want to add to use the camera.
- **Password:** Enter the password for the new user.

When you are finished, click **Add/Modify** to add the new user to the camera. To modify the user's information, select the one you want to modify from **UserList** and click **Add/Modify**.

- **UserList:** Display the existing users of the camera. To delete a user, select the one you want to delete and click **Delete**.

#### **Guest**

- **User Name:** Enter the guest's name you want to add to use the camera.
- **Password:** Enter the password for the new guest.

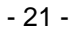

- **UserList:** Display the existing guests of the camera. To delete a user, select the one you want to delete and click **Delete**.
- **NOTE** The "General User" can access the camera and control the Function buttons of the camera's Web Configuration; the "Guest' can only view the live view image from the main page of the Web Configuration while accessing the camera. Only the "Administrator" is allowed to configure the camera through the Web Configuration.

- 22 -

### **4.4 Network Settings**

 $\mathbf{r}$ 

The Network menu contains three sub-menus that provide the network settings for the camera, such as the IP Setting, DDNS Setting, IP Filter, and Wireless (for wireless model).

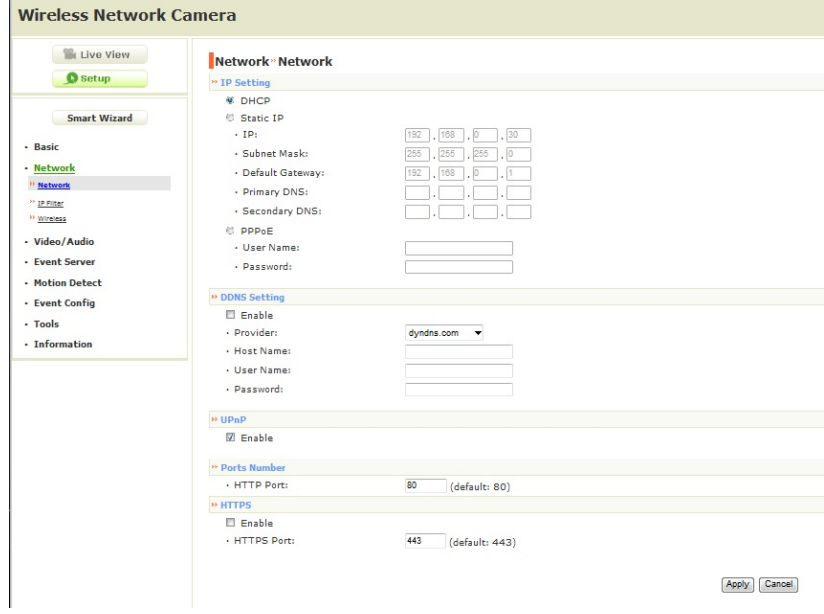

#### **Network >> Network**

**IP Setting** 

This item allows you to select the IP address mode and set up the related configuration.

- **DHCP:** Select this option when your network uses the DHCP server. When the camera starts up, it will be assigned an IP address from the DHCP server automatically.

- 23 -

- **Static IP:** Select this option to assign the IP address for the camera directly. You can use IPFinder to obtain the related setting values.

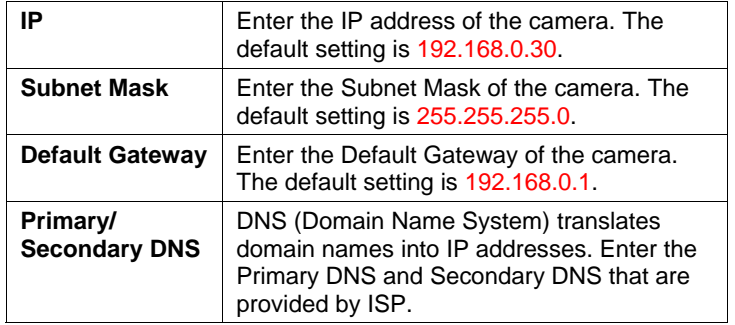

- **PPPoE:** Select this option when you use a direct connection via the ADSL modem. You should have a PPPoE account from your Internet service provider. Enter the **User Name** and **Password**. The camera will get an IP address from the ISP as starting up.
- **NOTE** Once the camera get an IP address from the ISP as starting up, it automatically sends a notification email to you. Therefore, when you select PPPoE as your connecting type, you have to set up the email or DDNS configuration in advance.

#### **DDNS Setting**

With the Dynamic DNS feature, you can assign a fixed host and domain name to a dynamic Internet IP address. Select the **Enable** option to enable this feature. Then, select the Provider from the pull-down list and enter the required information in the **Host Name**, **User Name**, and **Password** boxes. Please note that you have to sign up for DDNS service with the service provider first.

- 24 -

#### **UPnP**

The camera supports UPnP (Universal Plug and Play), which is a set of computer network protocols that enable the device-todevice interoperability. In addition, it supports port auto mapping function so that you can access the camera if it is behind an NAT router or firewall. Select the **Enable** option to enable this feature.

#### **Ports Number**

- **HTTP Port:** The default HTTP port is **80**.

**NOTE** If the camera is behind an NAT router of firewall, the suggested to be used is from 1024 to 65535.

- $\bullet$  **HTTPS** 
	- **Enable:** Select this option to enable HTTPS, which is a secure protocol to provide authenticated and encrypted communication within your network.
	- **HTTPS Port:** Assign a HTTPS port in the text box. The default HTTPS port is **443**.

#### **Network >> IP Filter**

The IP Filter setting allows the administrator of the camera to limit the users within a certain range of IP addresses to access the camera. To disable this feature, select the **Disable** option; otherwise, select the **Accept** option to assign the range of IP addresses that are allowed to access the camera, or select the **Deny** option to assign the range of IP addresses that are blocked to access the camera.

- **Disable:** Select this option to disable the IP Filter function of the camera.
- **•** Accept
	- 25 - **IPv4:** Assign a range of IP addresses that are allowed to access the camera by entering the **Start IP address** and

**End IP address** options. When you are finished, click **Add** to save the range setting. You can repeat the action to assign multiple ranges for the camera.

- **IPv6:** Enter the **IP Address** that is allowed to access the camera.
- **•** Deny
	- **IPv4:** Assign a range of IP addresses that are blocked to access the camera by entering the **Start IP address** and **End IP address** options. When you are finished, click **Add** to save the range setting. You can repeat the action to assign multiple ranges for the camera.
	- **IPv6:** Enter the **IP Address** that is not allowed to access the camera.

For example, when you enter *192.168.0.50/192.168.0.80* in **Start/End IP Address** of **Accept > IPv4**, the user whose IP address located within *192.168.0.50 ~ 192.168.0.80* will be allowed to access the camera. On the other hand, if you enter the IP range in **Start/End IP Address** of **Deny > IPv4**, the user whose IP address located within the range will not be allowed to access the camera.

- 26 -

#### **Network >> Wireless Setting (for wireless model)**

The camera supports WLAN while you use the wireless network. Select the **Enable** option to enable this feature.

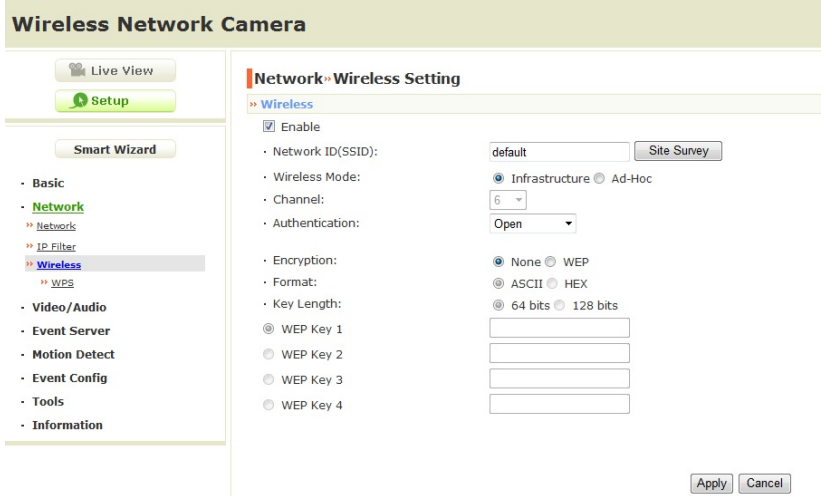

#### **Wireless**

- **Network ID (SSID}:** Keep the default setting of this option to connect the camera to any access point under the infrastructure network mode. To connect the camera to a specified access point, set a SSID for the camera to correspond with the access point's ESS-ID. To connect the camera to an Ad-Hoc wireless workgroup, set the same wireless channel and SSID to match with the computer's configuration.

Click **Site Survey** to display the available wireless networks, so that you can easily connect to one of the listed wireless networks.

- 27 -

| » Wireless              |                    |                   |                |              |
|-------------------------|--------------------|-------------------|----------------|--------------|
| $\triangleright$ Enable |                    |                   |                |              |
| -Network ID(SSID):      |                    | corega            | Site Survey    |              |
|                         | ESSID              | Mac               | Channel        | Moc          |
|                         | <b>jasmineasus</b> | 00:0a:79:aa:a3:7f |                | Infr         |
|                         | Jasmine            | 00:18:f3:64:4d:61 | $\overline{2}$ | Infr         |
|                         | n-RDAP1            | 00:11:95:6a:1b:7f | 6              | Infr         |
|                         |                    |                   |                |              |
|                         | $D1-724P$          | 00:50:18:38:41:aa | 6              |              |
|                         | asus-w1520g        | 00:18:f3:64:4d:27 | 10             | Infr<br>Infr |
|                         | fiti-A2BB6F        | 00:0a:79:83:7a:7e | 11             | Infr         |

List of searching results

- **Wireless Mode:** Select the type of wireless communication for the camera: **Infrastructure** or **Ad-Hoc**.
- **Channel:** Select the appropriate channel from the list.
- **Authentication:** Select the authentication method to secure the camera from being used by unauthorized user: **Open**, **Shared-key**, **WPA-PSK**, and **WPA2-PSK**. The following table explains the four options:

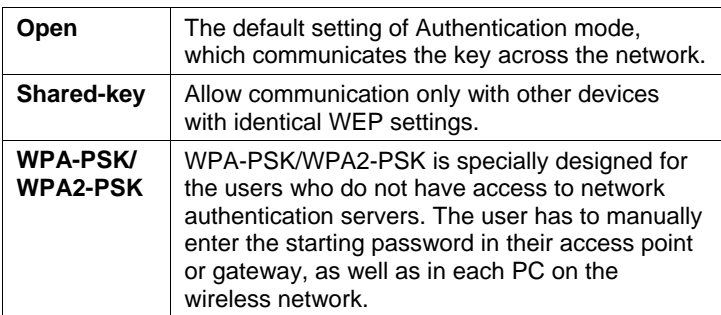

If you select **Open** or **Shared-key** as the Authentication mode, you need to complete the following settings:

- 28 -

**Encryption:** Select the **WEP** option to enable the data encryption feature to secure the camera within the wireless network.

**Format:** Once you enable the Encryption feature, you need to determine the encryption format by selecting **ASCII** or **HEX**. ASCII format causes each character you type to be interpreted as an eight-bit value. Hex format causes each pair of characters you type to be interpreted as an eight-bit value in hexadecimal (base 16) notation.

**Key Length:** Select the WEP key length you use: **64 bits** or **128 bits**.

**WEP Key 1/2/3/4:** Enter the WEP key(s) in the following boxes.

If you select **WPA-PSK** or **WPA2-PSK** as the Authentication mode, you need to complete the following settings:

**Encryption:** Select **TKIP** or **AES**. TKIP (Temporal Key Integrity Protocol) changes the temporal key every 10,000 packets to insure much greater security than the standard WEP security. AES (Advanced Encryption Standard) is used to ensure the highest degree of security and authenticity for digital information.

**Pre-Shared Key:** This is used to identify each other in the network. Enter the name in the box, and this name must match the Pre-shared key value in the remote device.

- 29 -

#### **Network >> Wireless >> WPS Setting (for wireless model)**

WPS (Wi-Fi Protected Setup) sets a new standard of Wi-Fi security, providing a simplified secure network setup solution for the end users. WPS can be enabled by the following two options:

- 1. PIN Mode
- 2. PBC Mode (or WPS button on the device, depending on hardware design)

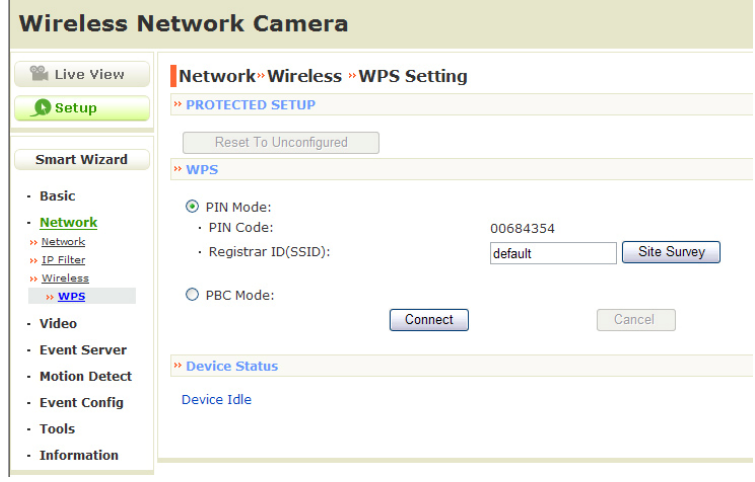

#### **PROTECTED SETUP**

Press the **Reset To Unconfigured** button to reset the WPS configuration of the camera.

- **WPS** 
	- **PIN Mode:** The PIN (Personal Information Number) mode builds the connection by entering the PIN Code directly.
		- a. Click the **PIN Mode** option.

- 30 -

- b. Click **Site Survey** button to select the router (or access point) you want to connect.
- c. Click the **Connect** button to start WPS function of the camera.
- d. You need to enter the PIN Code displayed on the camera to the router (or access point) within **120 seconds** to complete the setup.
- **PBC Mode:** The PBC (Push-Button-Configuration) mode builds the connection by simply pressing a button on the device.
	- a. Click the **PBC Mode** option.
	- b. Click the **Connect** button to start WPS function of the camera.
	- **TIP** Instead of clicking the **Connect** button of Configuration Utility, you can press the WPS button if the camera is designed with a hardware button of WPS function.
	- c. You need to press the WPS button on the router (or access point) within **120 seconds** to complete the setup.

#### **Device Status**

Display the WPS configuration of the camera.

- **TIP** The Power LED indicates the WPS connection status by:
	- blinking 3 times when the connection is built successfully.
	- repeating 3 times of short-short-long blink when the connection is failed.

### **4.5 Setting up Video & Audio**

The Video & Audio menu contains four sub-menus that provide the video and audio settings for the camera.

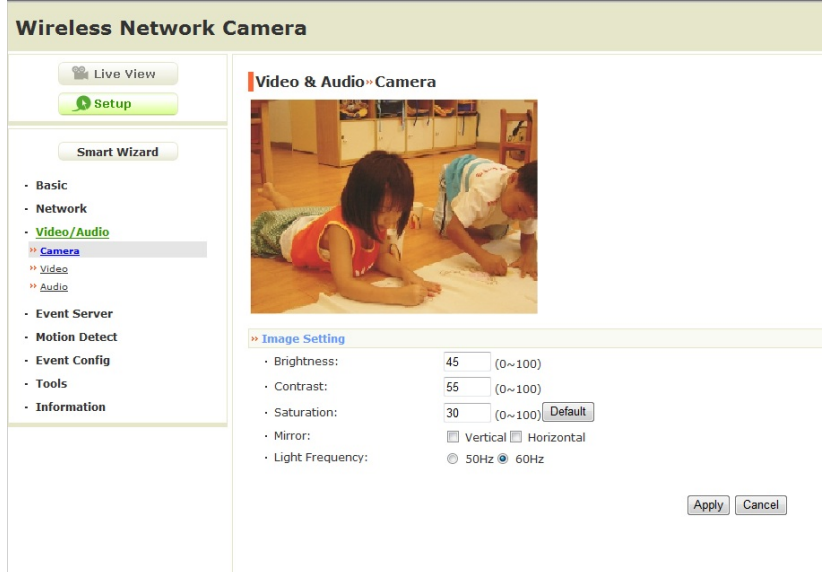

#### **Video & Audio >> Camera**

- **Image Setting** 
	- **Brightness:** Adjust the brightness level from 0 ~ 100.
	- **Contrast:** Adjust the contrast level from 0 ~ 100.
	- **Saturation:** Adjust the colors level from 0 ~ 100.
		- **TIP** Click **Default** then **Apply** to restore the default settings of the three options above.

- 32 -

- **Mirror:** Select the **Horizontal** option to mirror the image horizontally. Select the **Vertical** option to mirror the image vertically.
- **Light Frequency:** Select the proper frequency according to the camera's location: **50Hz** or **60Hz**.

#### **Video & Audio >> Video**

- **MJPEG** 
	- **Video Resolution:** Select the desired video resolution from the three formats: **VGA**, **QVGA** and **QQVGA**. The higher setting (VGA) obtains better video quality while it uses more resource within your network.
	- **Video Quality:** Select the desired image quality from five levels: **Lowest**, **Low**, **Normal**, **High**, and **Highest**.
	- **Frame Rate:** Select a proper setting depending on your network status. The available setting value includes: 5, 10, 15, 20, or 25.

#### **Video & Audio >> Audio**

- **Camera Microphone In:** 
	- **Enable:** Select the **Enable** option to enable the camera's audio function, so that you can receive the on-site sound and voice from the camera.

- 33 -

### **4.6 Event Server Configuration**

The Event Server menu contains two sub-menus that allow you to upload images to FTP, and send emails that include still images.

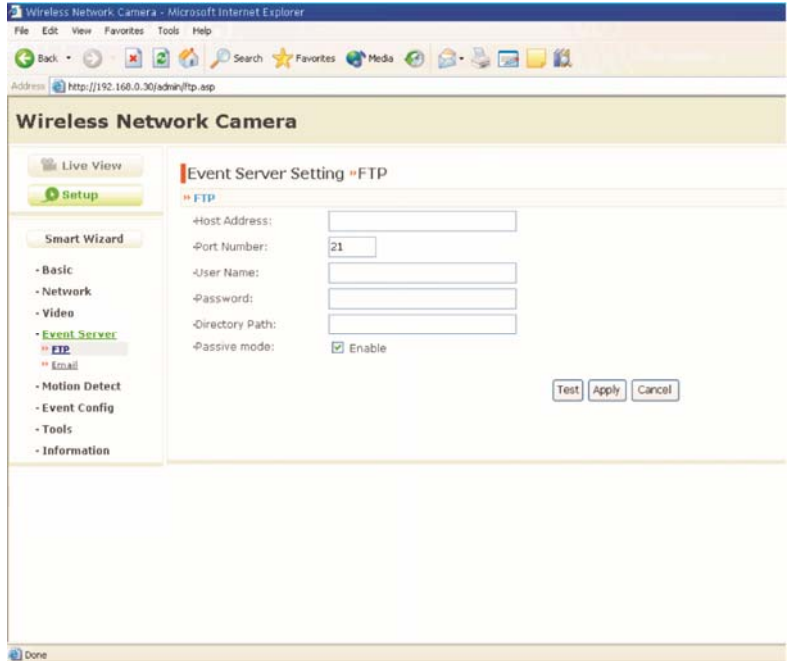

When you complete the required settings for FTP, or Email, click **Test** to test the related configuration is correct or not. Once the camera connects to the server successfully, click **Apply**.

- 34 -

#### **Event Server Setting>> FTP**

- **FTP** 
	- **Host Address:** Enter the IP address of the target FTP server.
	- **Port Number:** Enter the port number used for the FTP server.
	- **User Name:** Enter the user name to login into the FTP server.
	- **Password:** Enter the password to login into the FTP server.
	- **Directory Path:** Enter the destination folder for uploading the images. For example, /Test/.
	- **Passive Mode:** Select the **Enable** option to enable passive mode.

#### **Event Server Setting >> Email**

- **Email** 
	- **SMTP Server Address:** Enter the mail server address. For example, mymail.com.
	- **Sender Email Address:** Enter the email address of the user who will send the email. For example, John@mymail.com.
	- **SMTP Port:** Assign the SMTP port in the text box. The default SMTP port is **25**. If the mail server requires an encrypted connection, you should check the **SSL** option. **STARTTTLS** is an extension to plain text communication protocols. It offers a way to upgrade a plain text connection to an encrypted (TLS or SSL) connection instead of using a separate port for encrypted communication.
	- **Authentication Mode:** Select **None** or **SMTP** according to the mail server configuration.
	- **Sender User Name:** Enter the user name to login the mail server.
	- **Sender Password:** Enter the password to login the mail server.

- 35 -

- **Receiver #1 Email Address:** Enter the first email address of the user who will receive the email.
- **Receiver #2 Email Address:** Enter the second email address of the user who will receive the email.
- **WAN IP Change Notification:** Select the option to enable the system to notify you when the WAN IP address changed.

- 36 -

### **4.7 Motion Detect**

The Motion Detect menu contains the command and option that allow you to enable and set up the motion detection feature of the camera. The camera provides two detecting areas.

To enable the detecting area, select **Window 1** or **2** from the pulldown list, and then select **Enable**. When the detecting area is enabled, you can use the mouse to move the detecting area and change the area coverage.

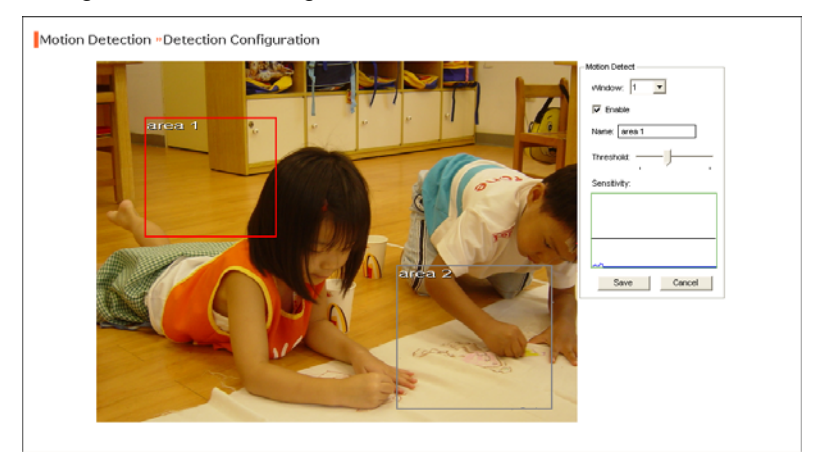

- **Name:** Assign a name to the detecting area.
- **Threshold:** Move the slide bar to adjust the level for detecting motion to record video.

- 37 -

### **4.8 Event Config**

The Event Config menu contains four sub-menus that provide the commands to configure event profiles.

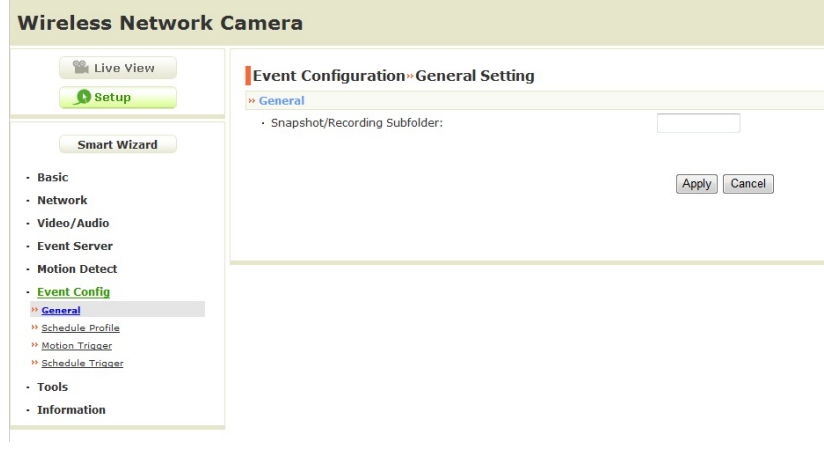

### **Event Configuration >> General Setting**

- **Snapshot/Recording Subfolder:** You can assign a given sub-folder for captured file. Otherwise, leave this option blank to use the default setting.

- 38 -

#### **Event Configuration >> Arrange Schedule Profile**

This sub-menu displays the scheduled profile(s). To customize the profile, click **Add** and then enter a descriptive name for the profile in the prompt dialog window. After entering the profile name, click **OK** and the profile is added to the Schedule Profiles list. To delete the profile, select the profile in the list and click **Delete**.

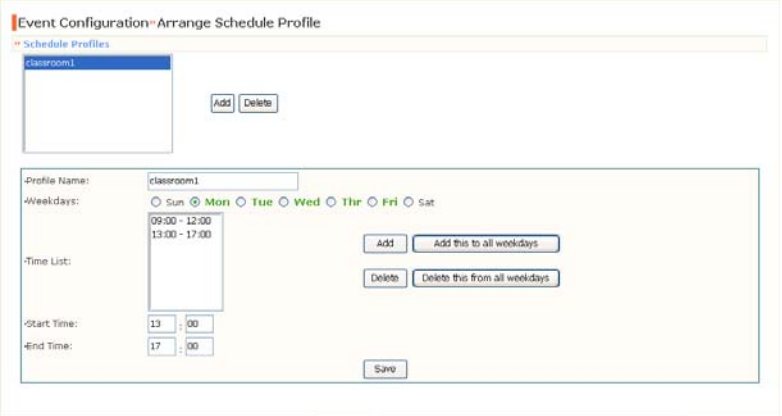

- **Profile Name:** Display the profile name that you select in the Schedule Profiles list.
- **Weekdays:** Select the weekday(s) that you want to separately assign in the schedule profile. The weekday that has been assigned will be displayed with green color.
- **Time List:** Display the time period that you have assigned within the selected weekday. To assign the same time period to every weekday, click **Add this to all weekdays**; click **Delete this from all weekdays** to remove the selected time period from every weekday. Click Delete to remove the selected time period.
- **Start/End Time:** Enter the start and end time and then click **Add** to assign a time period within in the selected weekday.

- 39 -

#### **Event Configuration >> Motion Detect Trigger**

Select the **Enable** option to enable the trigger function of the camera, so that you can send captured images within the detecting area to the FTP server, or email receiver. You have to configure corresponding settings, such as FTP server and email server, to enable this feature.

- **Schedule Profile:** Select a schedule profile from the pull-down list.
- **Action:** Select the destination that the captured images will be sent to: **Send Email**, or **FTP Upload**.

#### **Event Configuration >> Schedule Trigger**

You can separately configure the schedule for trigger function of the camera by **Email**, or **FTP**. Select the **Enable** option on each item, and then select a **Schedule Profile** from the pull-down list and set the **Interval** time.

- 40 -

### **4.9 Tools**

The Tools menu provides the commands that allow you to restart or reset the camera. You can also backup and restore your configuration, and upgrade the firmware for the camera.

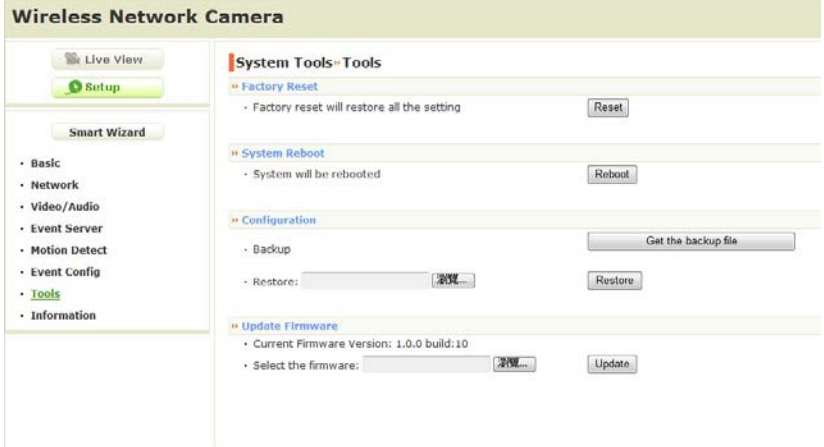

**Factory Reset** 

Click **Reset** to restore all factory default settings for the camera.

**System Reboot** 

Click **Reboot** to restart the camera just like turning the device off and on. The camera configuration will be retained after rebooting.

**Configuration** 

You can save your camera configuration as a backup file on your computer. Whenever you want to resume the original settings, you can restore them by retrieving the backup file.

- **Backup:** Click **Get the backup file** to save the current configuration of the camera.

- 41 -

- **Restore:** Click **Browse** to locate the backup file and then click **Restore**.

#### **Update Firmware**

This item displays the current firmware version. You can upgrade the firmware for your camera once you obtained a latest version of firmware.

- **Select the firmware:** Click **Browse** to locate the backup file and then click **Update**.
- **NOTE** Make sure to keep the camera connected to the power source during the process of upgrading firmware. Otherwise, the camera might be damaged because of failure of upgrading firmware.

- 42 -

### **4.10 Information**

The Information menu displays the current configuration and events log of the camera.

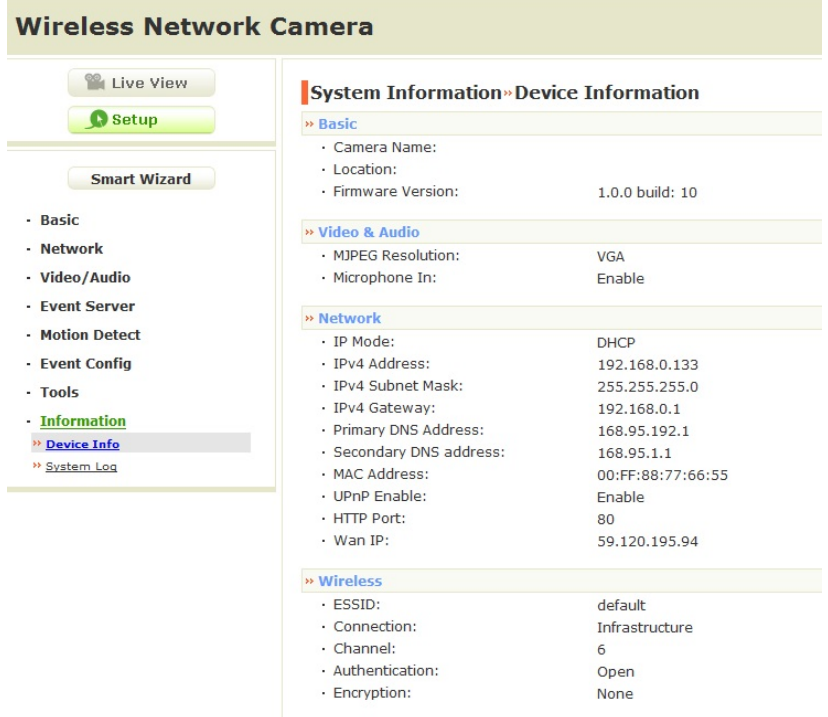

#### **Device Info**

Display the Basic, Video, Network, and Wireless settings (for wireless model) of the camera.

**System Log** 

The Logs table displays the events log recorded by the system.

- 43 -

## **APPENDIX**

## **A.1 Specification**

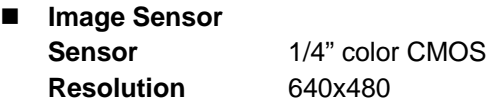

- **Video Compression** MJPEG **Video resolution** VGA/QVGA/QQVGA; 25fps max.
- **System Hardware Processor** MIPS base **RAM** 32MB SDRAM **ROM** 4MB NOR Flash **Power** DC 5V
- **Communication**

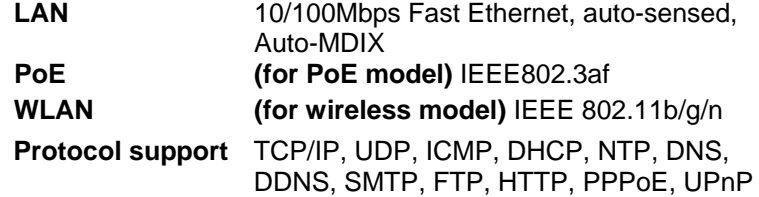

**User Interface** 

- 44 -

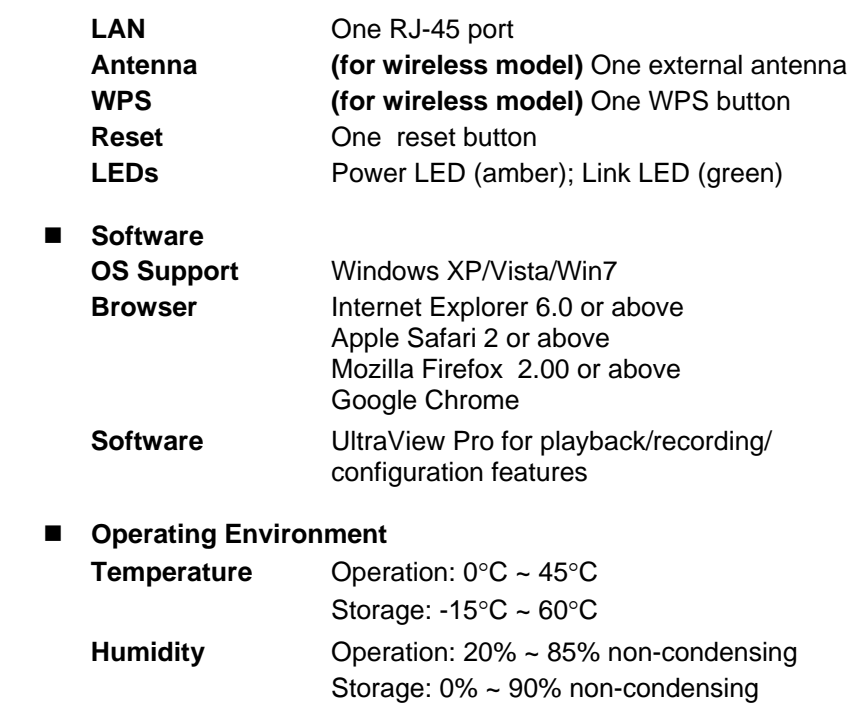

■ **EMI FCC Class B, CE Class B** 

- 45 -

## **A.2 Glossary of Terms**

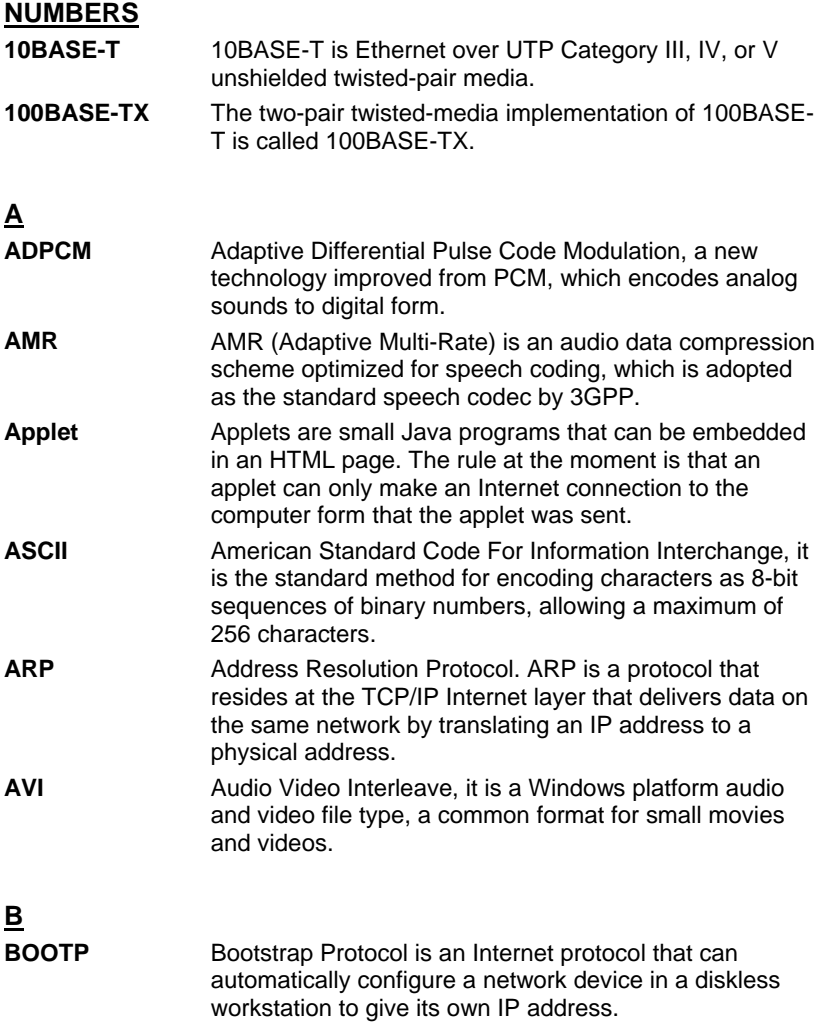

- 46 -

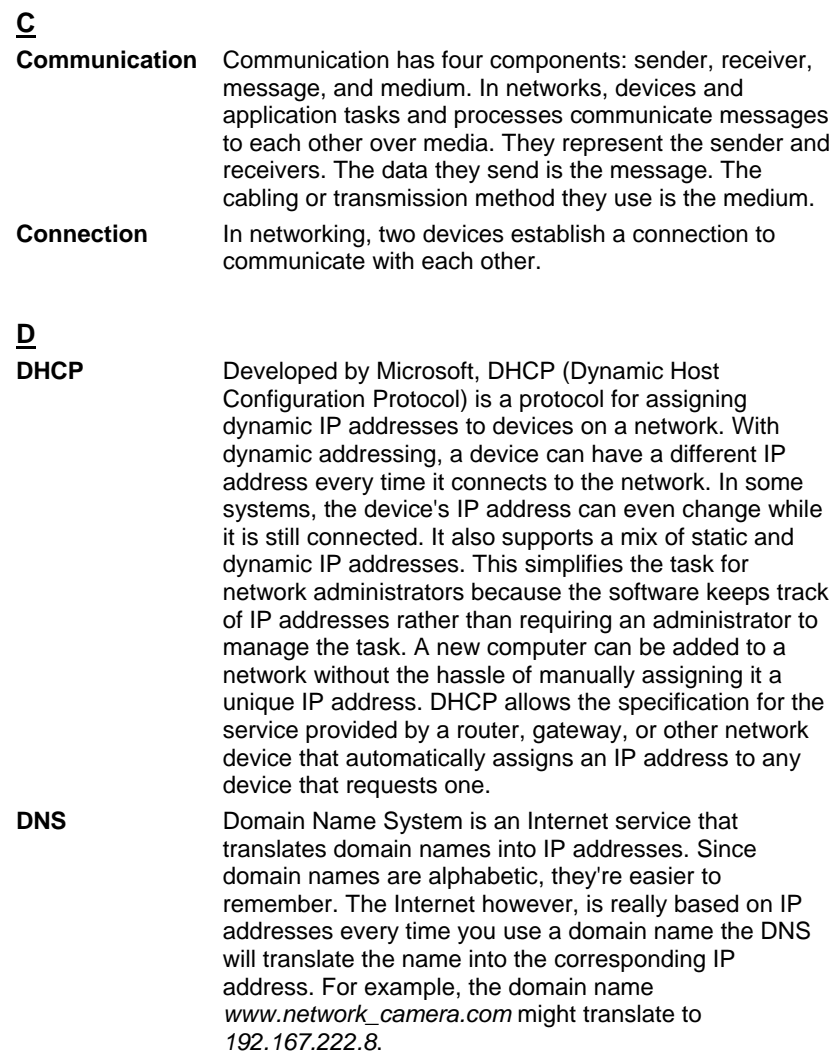

- 47 -

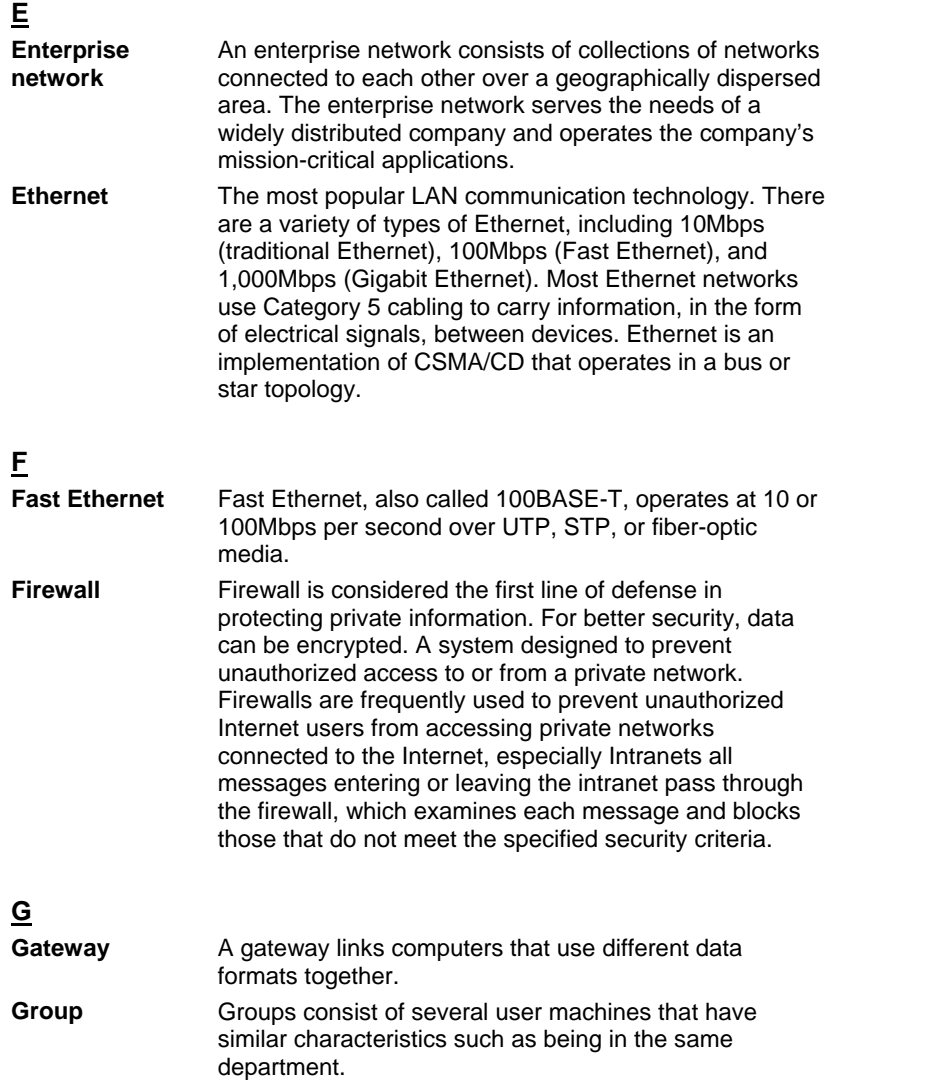

- 48 -

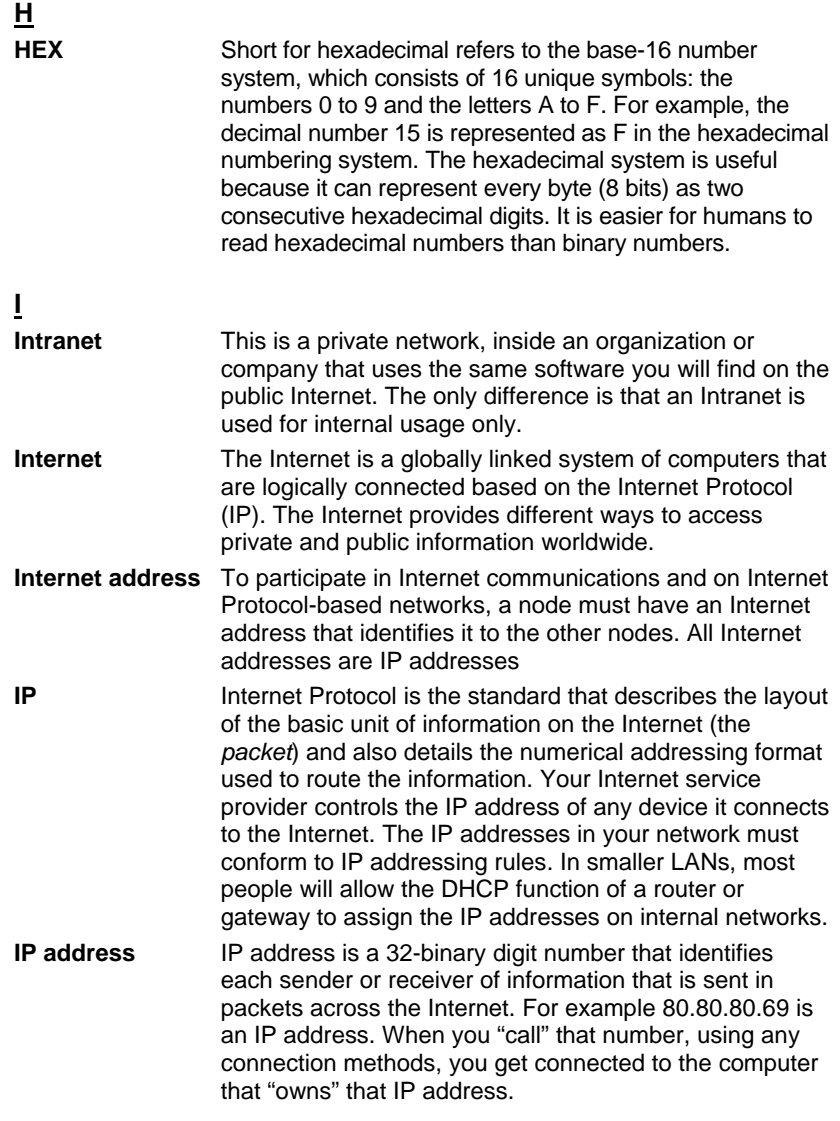

- 49 -

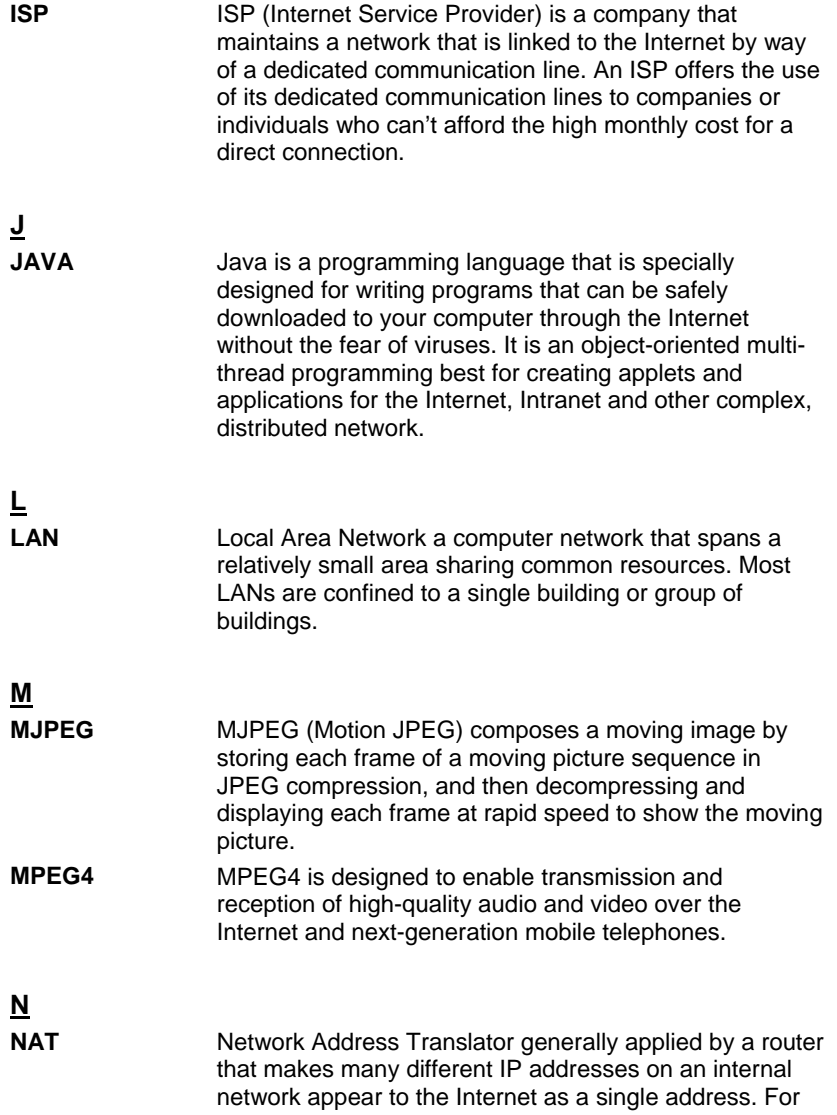

- 50 -

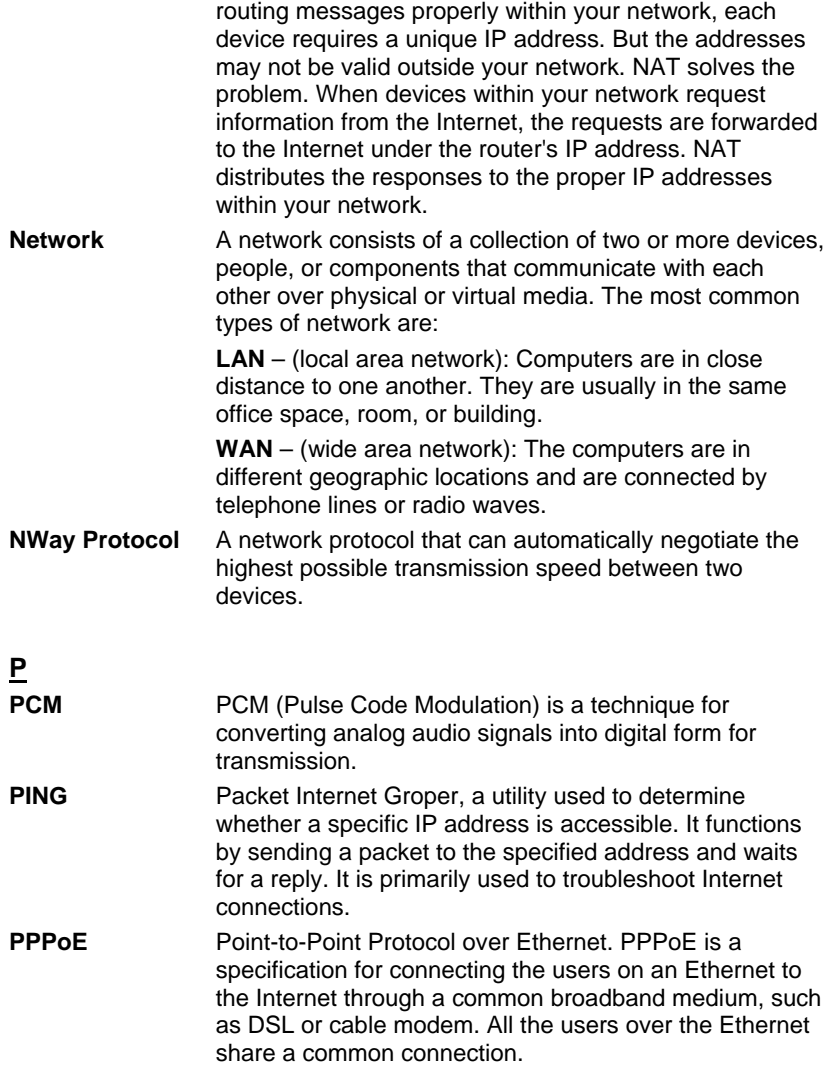

- 51 -

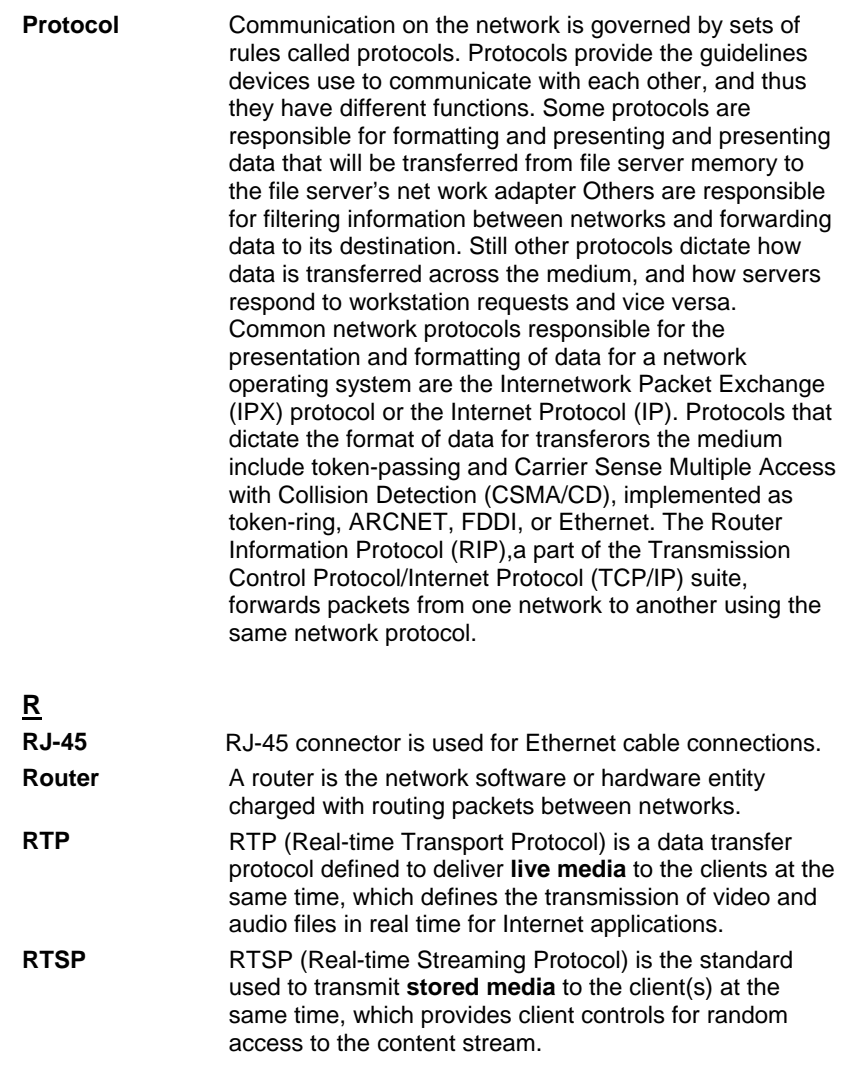

- 52 -

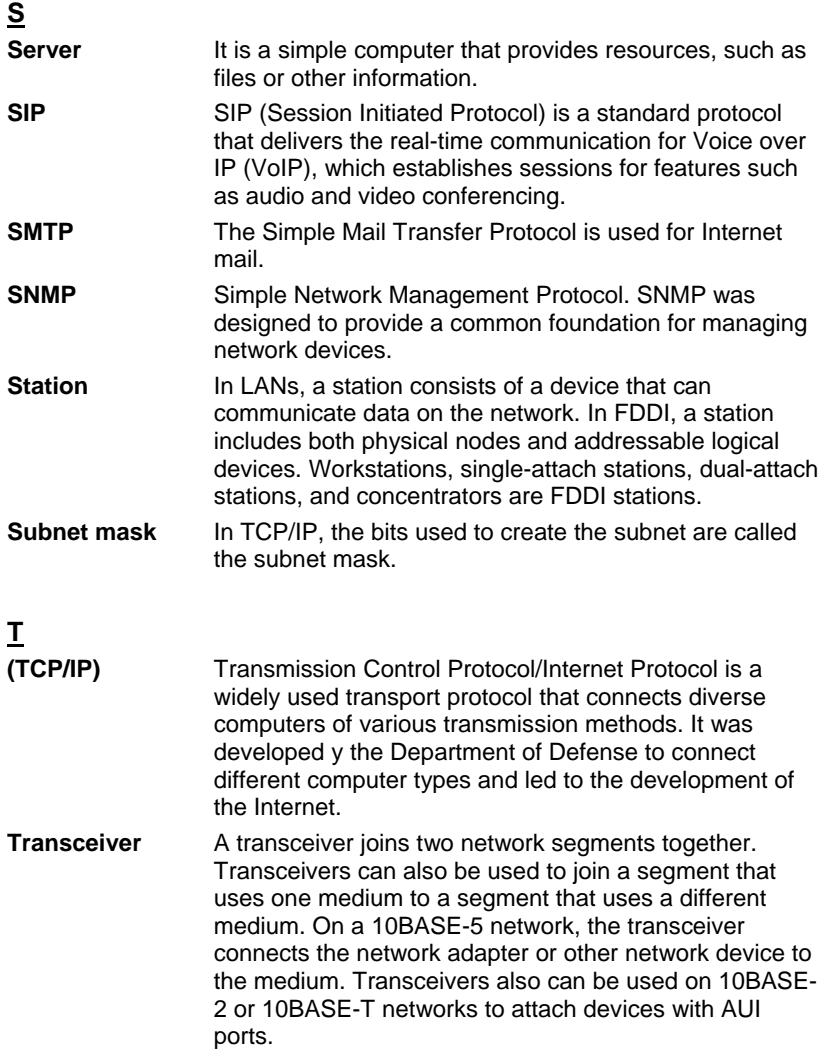

- 53 -

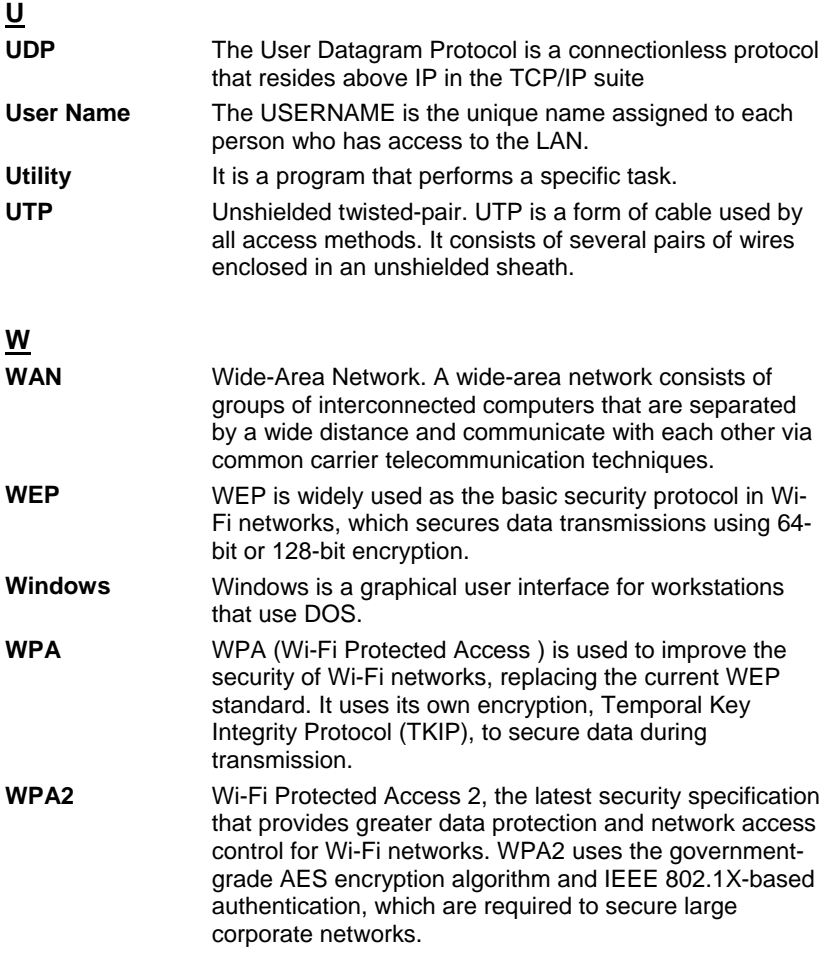

- 54 -

#### **Federal Communication Commission Interference Statement**

This equipment has been tested and found to comply with the limits for a Class B digital device, pursuant to Part 15 of the FCC Rules. These limits are designed to provide reasonable protection against harmful interference in a residential installation. This equipment generates, uses, and can radiate radio frequency energy and, if not installed and used in accordance with the instructions, may cause harmful interference to radio communications. However, there is no guarantee that interference will not occur in a particular installation. If this equipment does cause harmful interference to radio or television reception, which can be determined by turning the equipment off and on, the user is encouraged to try to correct the interference by one or more of the following measures:

• Reorient or relocate the receiving antenna.

• Increase the separation between the equipment and receiver.

• Connect the equipment into an outlet on a circuit different from that to which the receiver is connected.

• Consult the dealer or an experienced radio/TV technician for help.

- 55 -

### **FCC Caution:**

This device complies with Part 15 of the FCC Rules. Operation is subject to the following two conditions: (1) This device may not cause harmful interference, and (2) this device must accept any interference received, including interference that may cause undesired operation.

#### **Non-modification Statement:**

Changes or modifications not expressly approved by the party responsible for compliance could void the user's authority to operate the equipment.

#### **FCC Radiation Exposure Statement:**

This equipment complies with FCC radiation exposure limits set forth for an uncontrolled environment. This equipment should be installed and operated with minimum distance 20cm between the radiator & your body.

- 56 -

#### **Limited Channels fixed for use in the US:**

IEEE 802.11b or 802.11g or 802.11n(HT20) operation of this product in the U.S. is firmware-limited to Channel 1 through 11. IEEE 802.11n(HT40) operation of this product in the U.S. is firmware-limited to Channel 3 through 9.

This transmitter must not be co-located or operating in conjunction with any other antenna or transmitter.

**IC DISCLAIMER**<br>This device complies with Industry Canada licence-<br>exempt RSS standard(s). Operation is subject to the following two conditions:<br>(1) This device may not cause interference, and industries that may cause und

Note: The manufacturer is not responsible for any radio or TV interference caused by unauthorized modifications to this equipment. Such<br>modifications could void the user's authority to operate the equipment.

All rights reserved. This handbook must not be reproduced in any form, even in excerpts, or duplicated or processed using electronic, mechanical<br>or chemical procedures without written permission of the publisher.

This handbock may contain mistakes and printing errors. The information in this handbook is regularly checked and corrections made in the next<br>issue. We accept no liability for technical mistakes or printing errors, or the

All trademarks and patents are acknowledged.

All trademarks and patents are acknowledged.<br>Cet appareil est contorme avec Industrie Canada RSS standard exempts de licence (s). Son fonctionnement est sournis aux deux<br>conditions suivantes:<br>(1) cet appareil ne peut pas p

**dispositif.**<br>Note: Le fabricant n'est pas responsable des interférences radio ou télévsion causé par des modificatons non autorisées de cet équipement. De<br>lelles modifications pourraient annuler l'aubrité de l'utilisateur

Tous droits réservés. Ce manuel ne doit pas être reproduite sous quelque forme, même en extraits, ni copié, ni traité par des procédures<br>électroniques, mécaniques ou chimiques sans autorisation écrite de l'éditeur.

Ce manuel peut contenir des erreurs et des fautes d'impression. Les informations contenues dans ce manuel sont régulièrement vérifiées et les<br>corrections apportées dans le prochain numéro. Nous déclinons toute responsabili

Toutes les marques et brevets sont reconnus.

#### **INDUSTRY CANADA CONFORMITY**

This device has been tested and found to comply with the limits specified in RSS-210.<br>This device has been tested and found to comply with the limits specified in RSS-210.<br>Operation is subject to the following two conditio

This Class [B] digital apparatus complies with Canadian ICES-003.

#### DECLARATION DE CONFORMITE D'INDUSTRIE CANADA

Ce périphérique a été testé et reconnu conforme aux limites spécifiées dans RSS-210.<br>Son utilisation est soumise aux deux conditions suivantes : (1) il ne doit pas provoquer<br>d'interférences gênantes et (2) il doit tolérer susceptibles d'en perturber le fonctionnement.

Cet appareil numérique de classe [B] est conforme à la norme canadienne ICES-003.